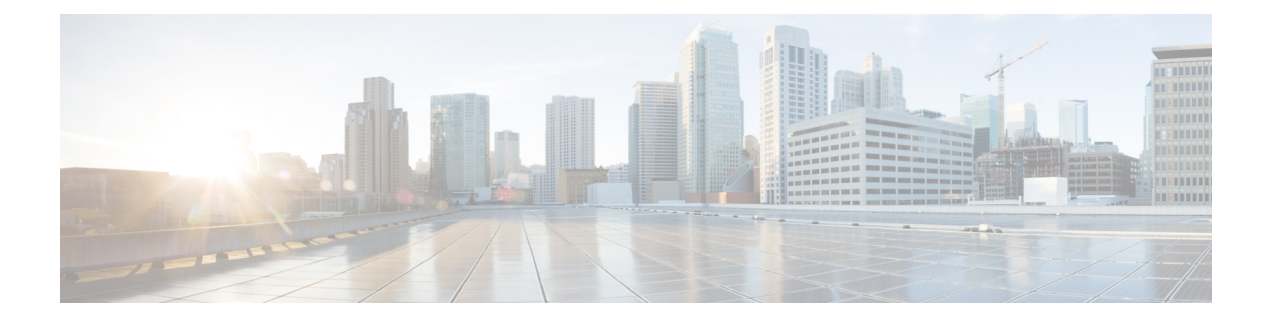

# **Barge**

- Barge [Overview,](#page-0-0) on page 1
- Barge [Configuration](#page-2-0) Task Flow, on page 3
- Barge [Interactions,](#page-9-0) on page 10
- Barge [Restrictions,](#page-9-1) on page 10
- Barge [Troubleshooting,](#page-10-0) on page 11

## <span id="page-0-0"></span>**Barge Overview**

Barge allows a user to be added to a remotely active call that is on a shared line. Remotely active calls for a line are the active (connected) calls that are made to or from another device that shares a directory number with the line.

If you configure party entrance tone, a tone plays on the phone when a basic call changes to a barged call or cbarged call. In addition, a different tone plays when a party leaves the multiparty call.

Phones support Barge in the following conference modes:

- Built-in conference bridge at the phone that is barged—This mode uses the Barge softkey. Most Cisco Unified IP Phones include the built-in conference bridge capability.
- Shared conference bridge—This mode uses the cBarge softkey.

By pressing the Barge or cBarge softkey in the remote-in-use call state, the user is added to the call with all parties, and all parties receive a barge beep tone (if configured). If Barge fails, the original call remains active. If no conference bridge is available (built-in or shared), the barge request gets rejected, and a message displays on the Barge initiator device. When network or Unified Communications Manager failure occurs, the Barge call is preserved.

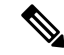

To display the softkey option for both Barge and cBarge, disable the **Privacy** option in Unified Communications Manager user interface for those devices that have shared line appearances. **Note**

For a list of Cisco Unified IPPhones that support Barge, log in to Cisco Unified Reporting and run the Unified CM Phone Feature List report. Make sure to select Built In Bridge as the feature. For details, see [Generate](cucm_b_feature-configuration-guide-for-cisco14su2_chapter2.pdf#nameddest=unique_19) a Phone [Feature](cucm_b_feature-configuration-guide-for-cisco14su2_chapter2.pdf#nameddest=unique_19) List.

### **Single-Button Barge and Single-Button cBarge**

The Single-Button Barge and Single-Button cBarge features allow a user to press the shared-line button of the remotely active call, to be added to the call. All parties receive a barge beep tone (if configured). If barge fails, the original call remains active.

Phones support Single-Button Barge and Single-Button cBarge in two conference modes:

- Built-in conference bridge at the phone that is barged—This mode uses the Single-Button Barge feature.
- Shared conference bridge—This mode uses the Single-Button cBarge feature.

By pressing the shared-line button of the remote-in-use call, the user is added to the call with all parties, and all parties receive a barge beep tone (if configured). If barge fails, the original call remains active. If no conference bridge is available (built-in or shared), the barge request gets rejected, and a message is displayed at the Barge initiator device.

## **Built-In Conference**

When the user presses the Barge softkey or a shared-line button, a Barge call is set up by using the built-in conference bridge, if available. A built-in conference bridge is advantageous because neither a media interruption nor display changes to the original call occur when the Barge is being set up.

## **Shared Conference**

When the user presses the cBarge softkey, or a shared-line button, a barge call is set up by using the shared conference bridge, if available. The original call issplit and then joined at the conference bridge, which causes a brief media interruption. The call information for all parties changes to "Barge". The barged call becomes a conference call with the barge target device as the conference controller. It can add more parties to the conference or can drop any party. When any party releases the call, the remaining two parties experience a brief interruption and then get reconnected as a point-to-point call, which releases the shared conference resource.

## **Built-In and Shared Conference Differences**

This table describes the differences between barge with built-in conference bridge and shared conference.

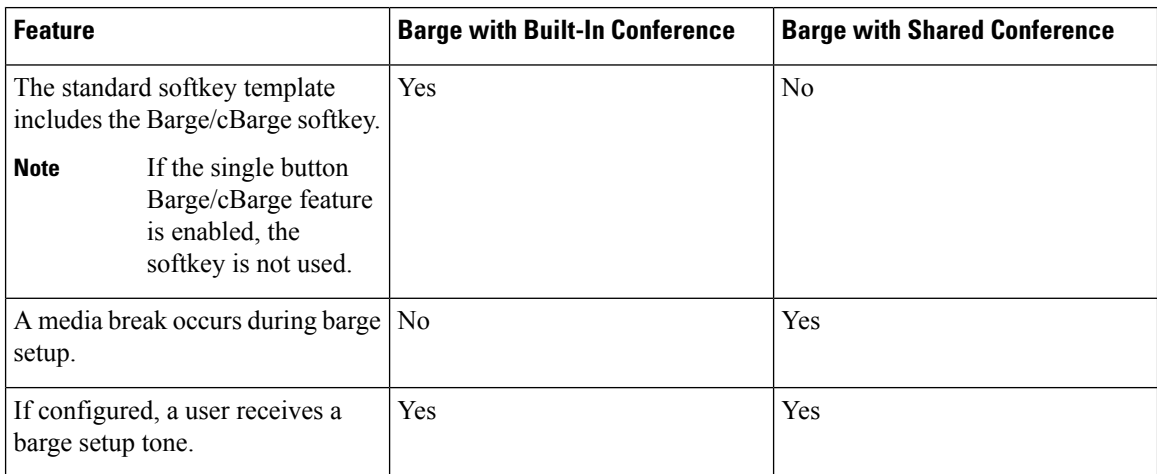

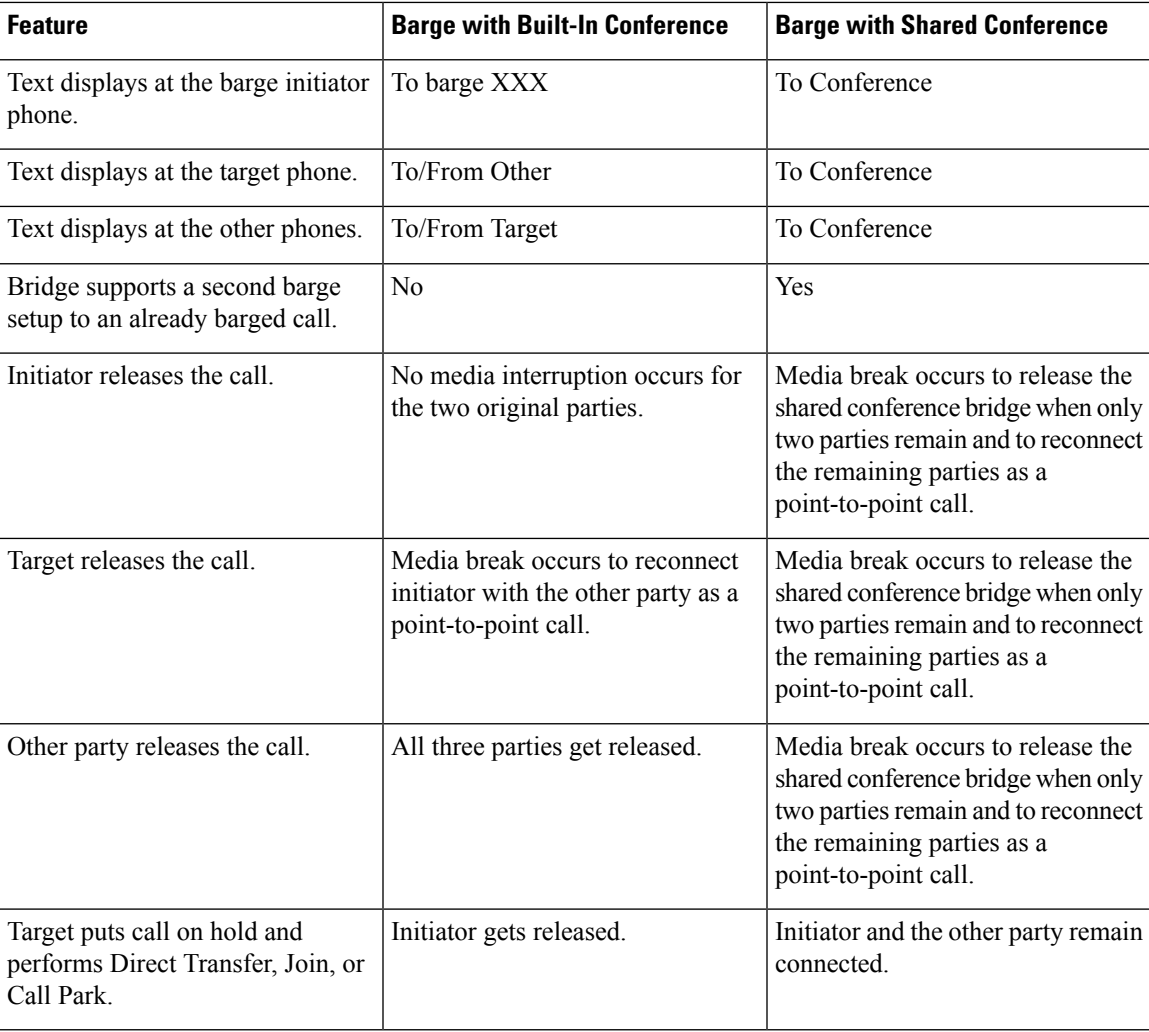

# <span id="page-2-0"></span>**Barge Configuration Task Flow**

### **Procedure**

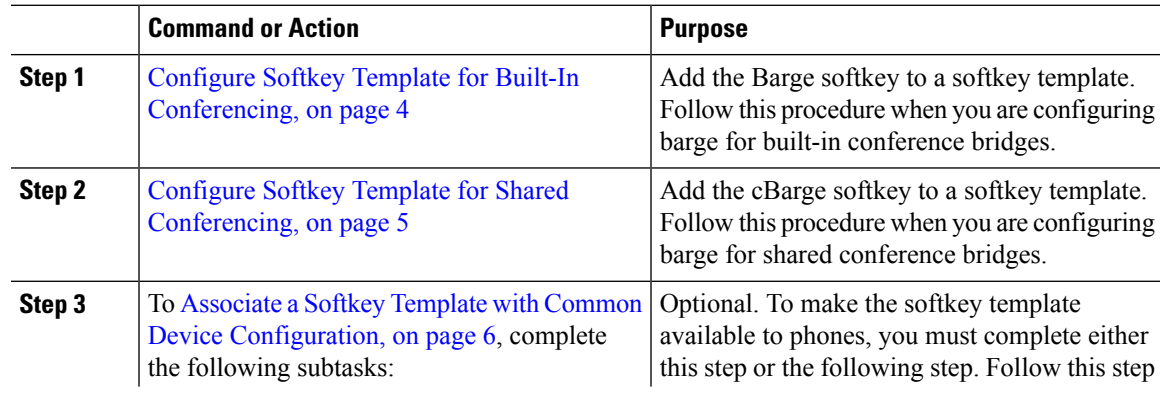

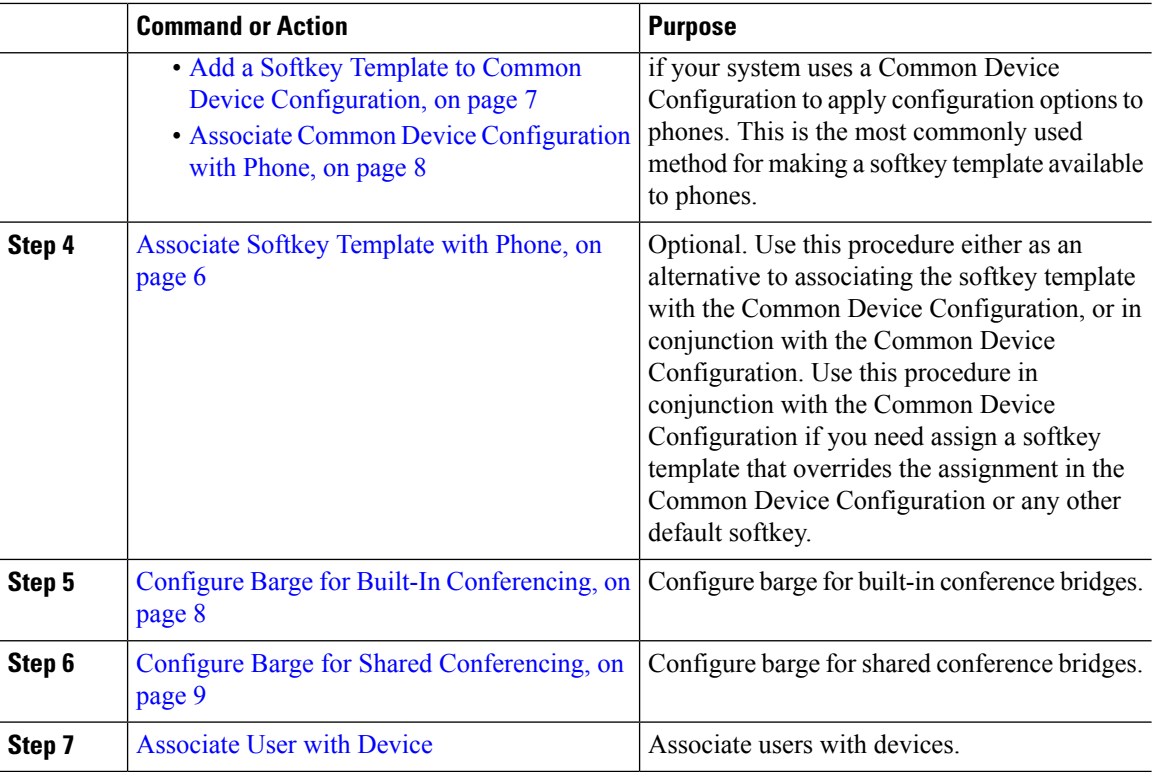

## <span id="page-3-0"></span>**Configure Softkey Template for Built-In Conferencing**

**Procedure**

Configure a softkey template for Barge and assign the Barge softkey to that template. You can configure the Barge softkey in the **Remote In Use** call state.

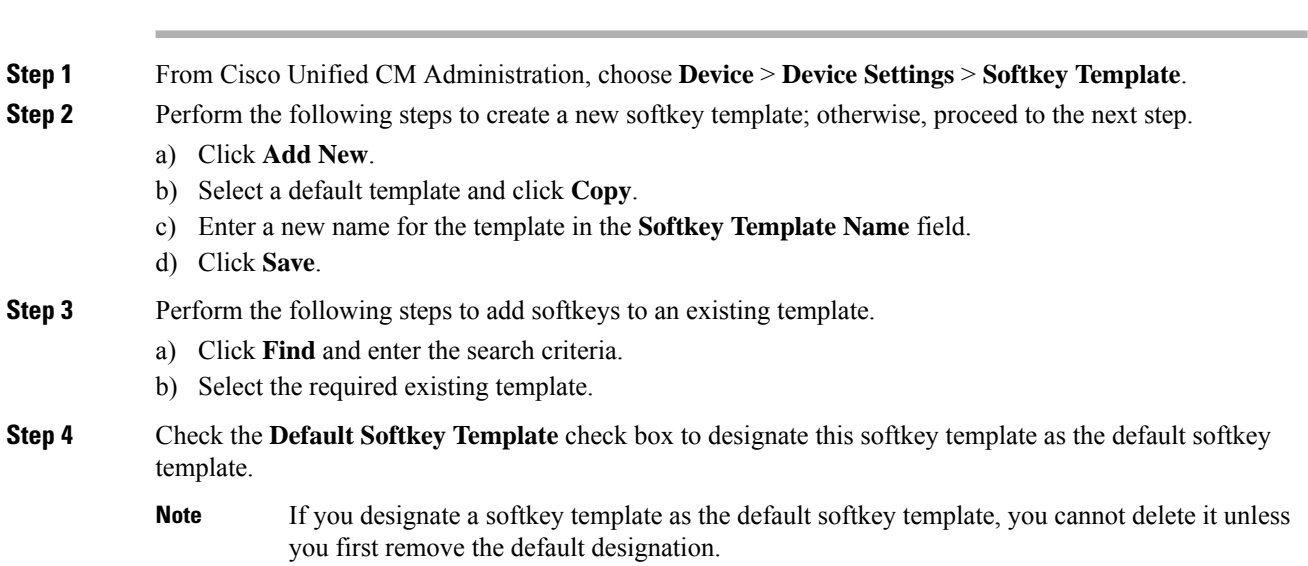

**4**

**Barge**

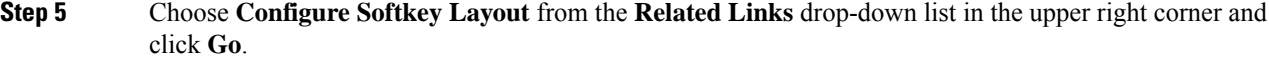

- **Step 6** From the **Select a Call State to Configure** drop-down list, choose the call state for which you want the softkey to display.
- **Step 7** From the **Unselected Softkeys** list, choose the softkey to add and click the right arrow to move the softkey to the **Selected Softkeys** list. Use the up and down arrows to change the position of the new softkey.
- **Step 8** Repeat the previous step to display the softkey in additional call states.
- **Step 9** Click **Save**.
- **Step 10** Perform one of the following tasks:
	- Click **Apply Config** if you modified a template that is already associated with devices to restart the devices.
	- If you created a new softkey template, associate the template with the devices and then restart them. For more information, see *Add a Softkey Template to a Common Device Configuration* and *Associate a Softkey Template with a Phone* sections.

### **What to do next**

Perform one of the following procedures:

- Add a Softkey Template to Common Device [Configuration,](#page-6-0) on page 7
- Associate Common Device [Configuration](#page-7-0) with Phone, on page 8

## <span id="page-4-0"></span>**Configure Softkey Template for Shared Conferencing**

Configure a softkey template for shared conferencing and assign the cBarge softkey to that template. You can configure the cBarge softkey in the **Remote In Use** call state.

#### **Procedure**

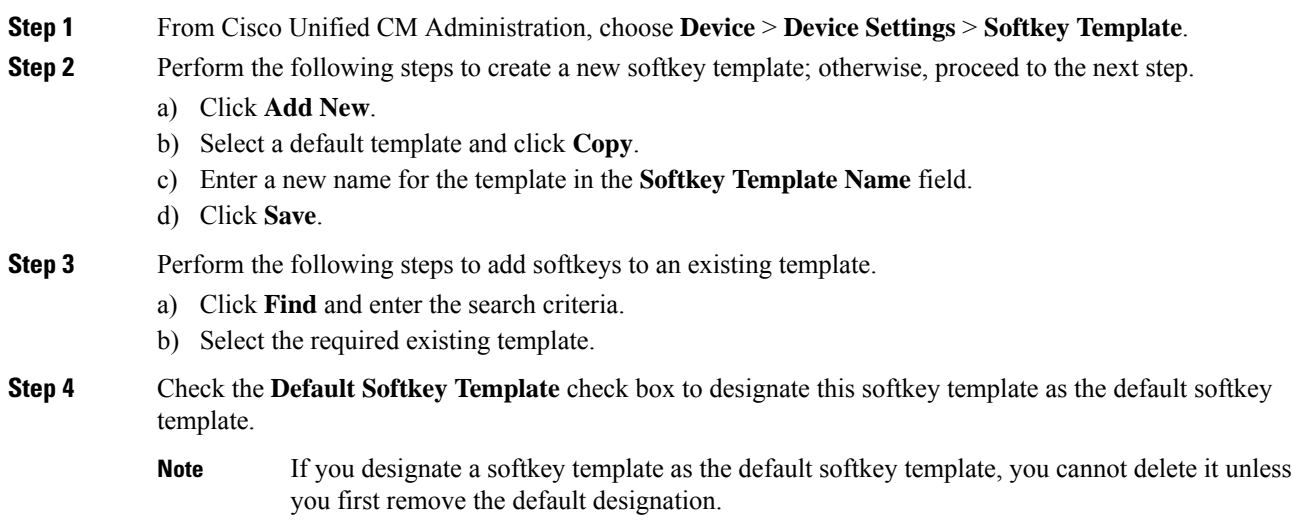

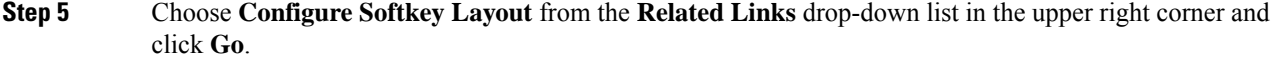

- **Step 6** From the **Select a Call State to Configure** drop-down list, choose the call state for which you want the softkey to display.
- **Step 7** From the **Unselected Softkeys** list, choose the softkey to add and click the right arrow to move the softkey to the **Selected Softkeys** list. Use the up and down arrows to change the position of the new softkey.
- **Step 8** Repeat the previous step to display the softkey in additional call states.
- **Step 9** Click **Save**.
- **Step 10** Perform one of the following tasks:
	- Click **Apply Config** if you modified a template that is already associated with devices to restart the devices.
	- If you created a new softkey template, associate the template with the devices and then restart them. For more information, see *Add a Softkey Template to a Common Device Configuration* and *Associate a Softkey Template with a Phone* sections.

## <span id="page-5-1"></span>**Associate Softkey Template with Phone**

### **Procedure**

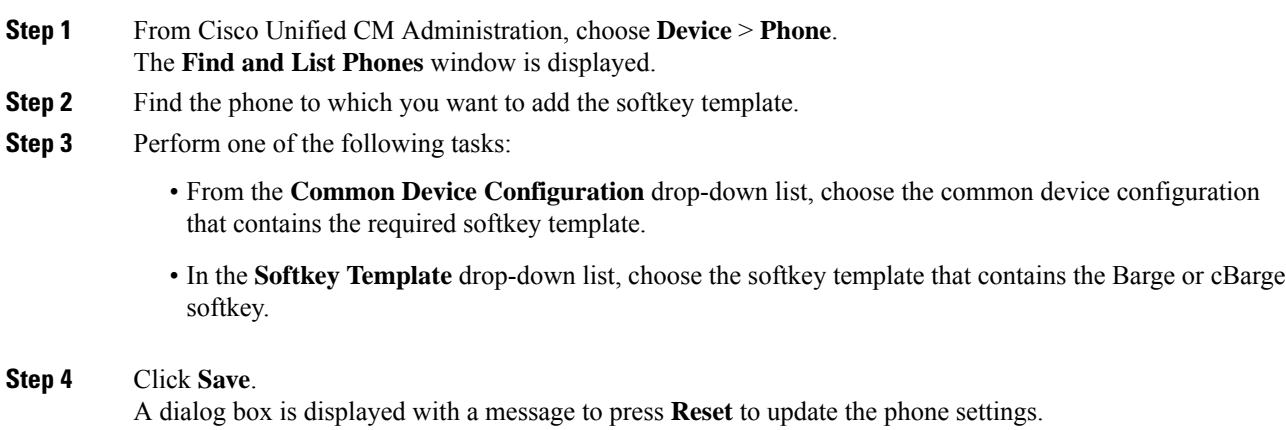

## <span id="page-5-0"></span>**Associate a Softkey Template with Common Device Configuration**

**Optional**. There are two ways to associate a softkey template with a phone:

- Add the softkey template to the **Phone Configuration**.
- Add the softkey template to the **Common Device Configuration**.

The procedures in this section describe how to associate the softkey template with a **Common Device Configuration**. Follow these procedures if your system uses a **Common Device Configuration** to apply configuration options to phones. This is the most commonly used method for making a softkey template available to phones.

To use the alternative method, see [Associate](#page-5-1) Softkey Template with Phone, on page 6.

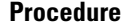

**Step 1** Add a Softkey Template to Common Device [Configuration](cucm_b_feature-configuration-guide-for-cisco14su2_chapter30.pdf#nameddest=unique_542)

**Step 2** Associate a Common Device [Configuration](cucm_b_feature-configuration-guide-for-cisco14su2_chapter30.pdf#nameddest=unique_543) with a Phone

## <span id="page-6-0"></span>**Add a Softkey Template to Common Device Configuration**

### **Before you begin**

Perform one or both of the following as needed:

- Configure Softkey Template for Built-In [Conferencing,](#page-3-0) on page 4
- Configure Softkey Template for Shared [Conferencing,](#page-4-0) on page 5

### **Procedure**

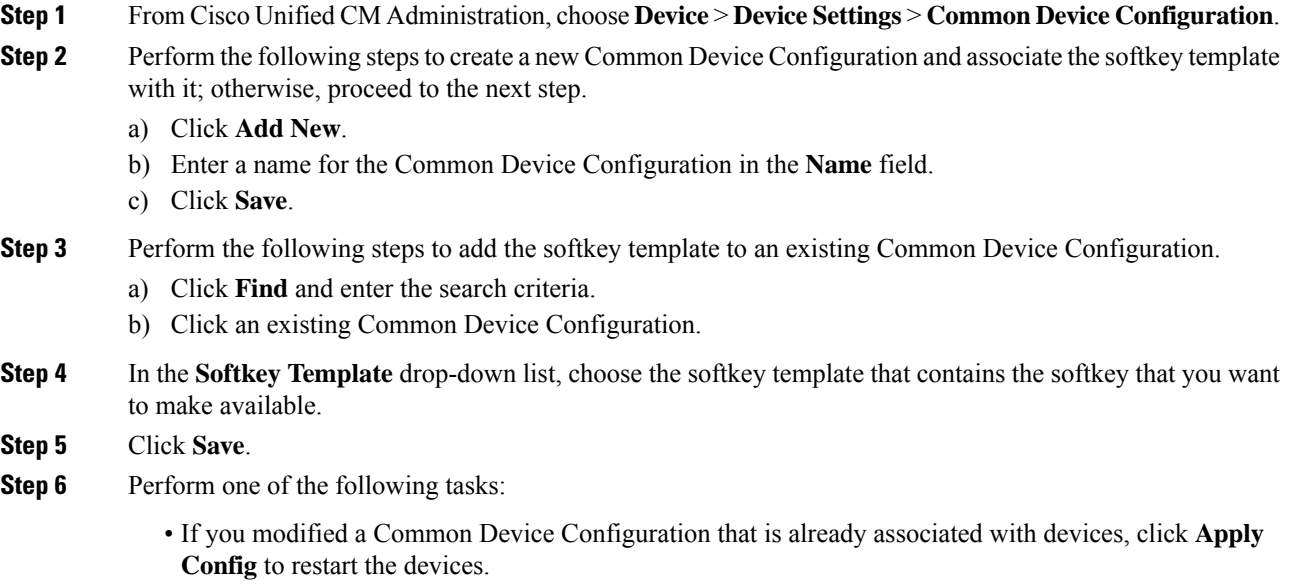

• If you created a new Common Device Configuration, associate the configuration with devices and then restart them.

### <span id="page-7-0"></span>**Associate Common Device Configuration with Phone**

### **Before you begin**

Perform one or both of the following as needed:

- Configure Softkey Template for Built-In [Conferencing,](#page-3-0) on page 4
- Configure Softkey Template for Shared [Conferencing,](#page-4-0) on page 5

### **Procedure**

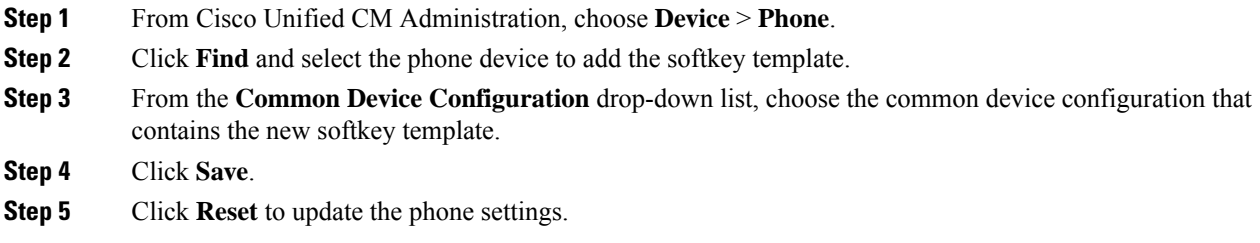

### **What to do next**

Perform one or both of the following:

- Configure Barge for Built-In [Conferencing,](#page-7-1) on page 8
- Configure Barge for Shared [Conferencing,](#page-8-0) on page 9

## <span id="page-7-1"></span>**Configure Barge for Built-In Conferencing**

Most Cisco Unified IP Phones include the built-in conference bridge capability; that is, these Cisco IP Phones have an internal DSP that acts as a small conference bridge to support the barge feature. It can support only a maximum of three parties that include the phone itself. Starting from firmware version 11.x, Cisco IP Phone 8800 Series have the capability to daisy chain the built-in bridge (BIB) feature.

### **Procedure**

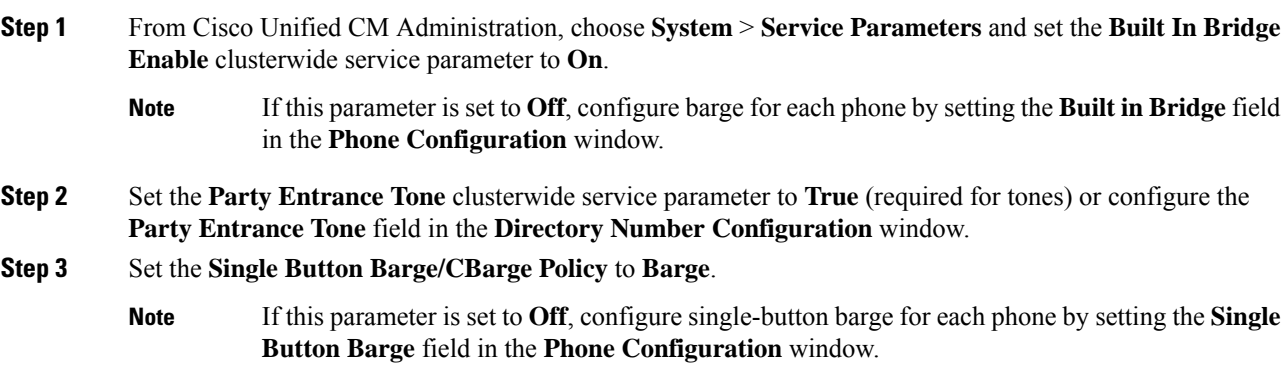

**8**

**Barge**

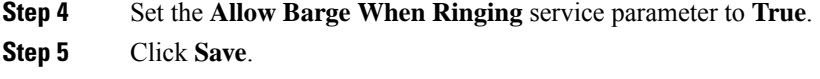

## <span id="page-8-0"></span>**Configure Barge for Shared Conferencing**

Cisco recommends that you do not configure Barge for shared conferencing (cBarge) for a user who has Barge configured. Choose only one barge method for each user.

### **Procedure**

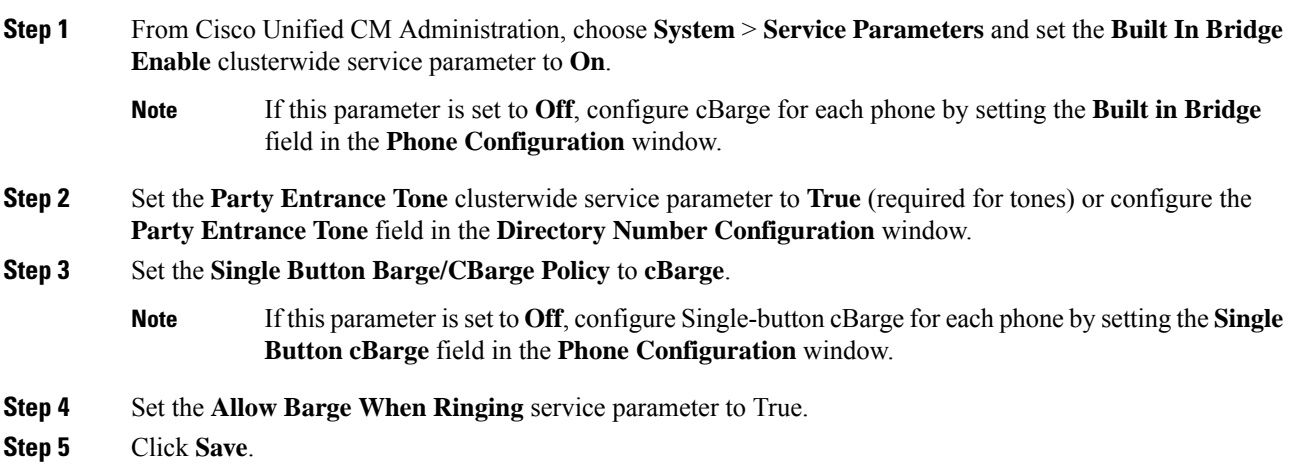

## **Associate User with Device**

### **Before you begin**

Perform one or both of the following:

- Configure Barge for Built-In [Conferencing,](#page-7-1) on page 8
- Configure Barge for Shared [Conferencing,](#page-8-0) on page 9

### **Procedure**

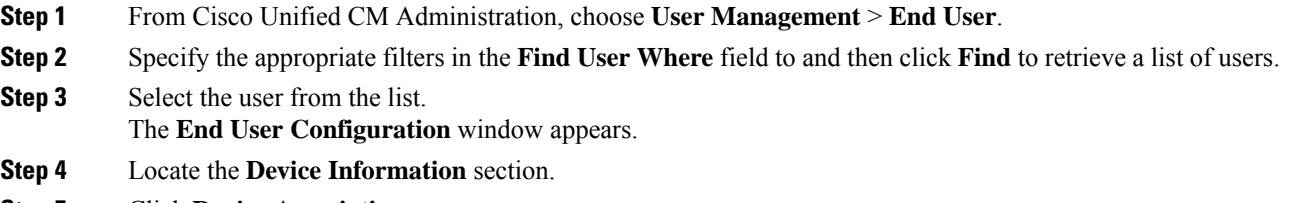

**Step 5** Click **Device Association**.

I

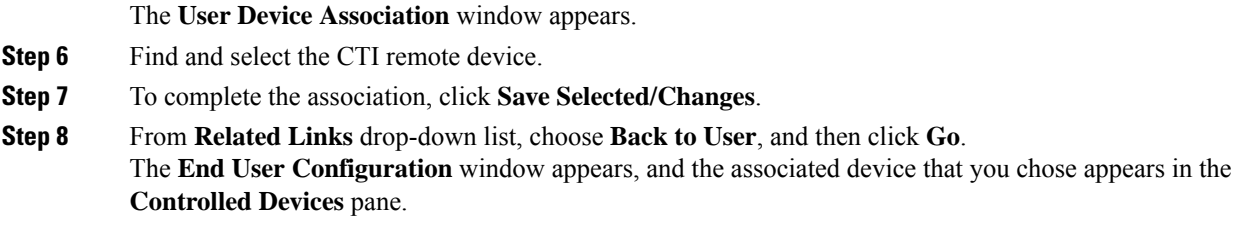

# <span id="page-9-0"></span>**Barge Interactions**

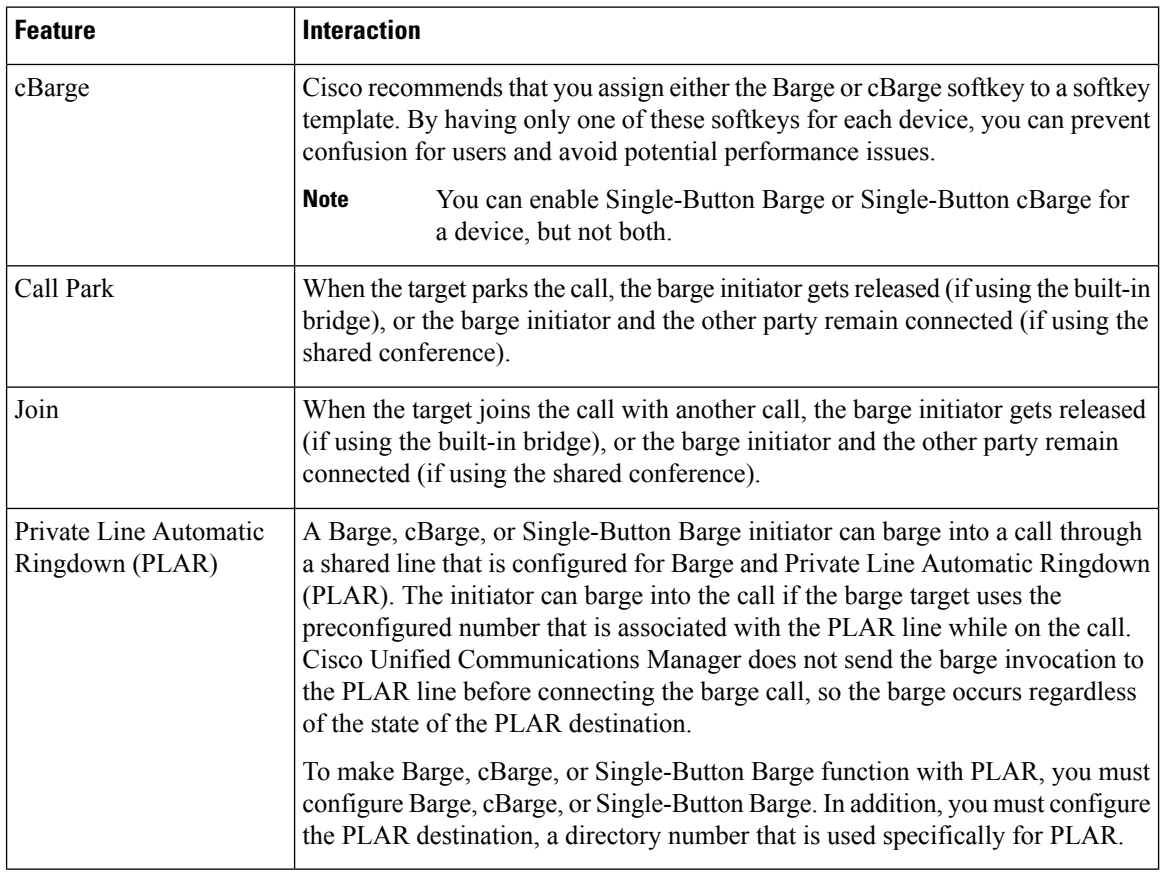

# <span id="page-9-1"></span>**Barge Restrictions**

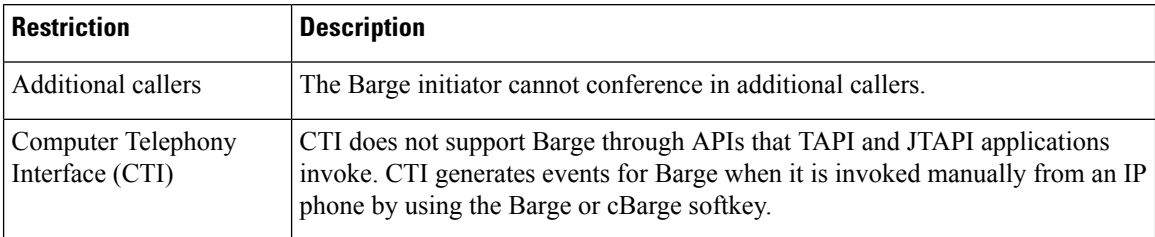

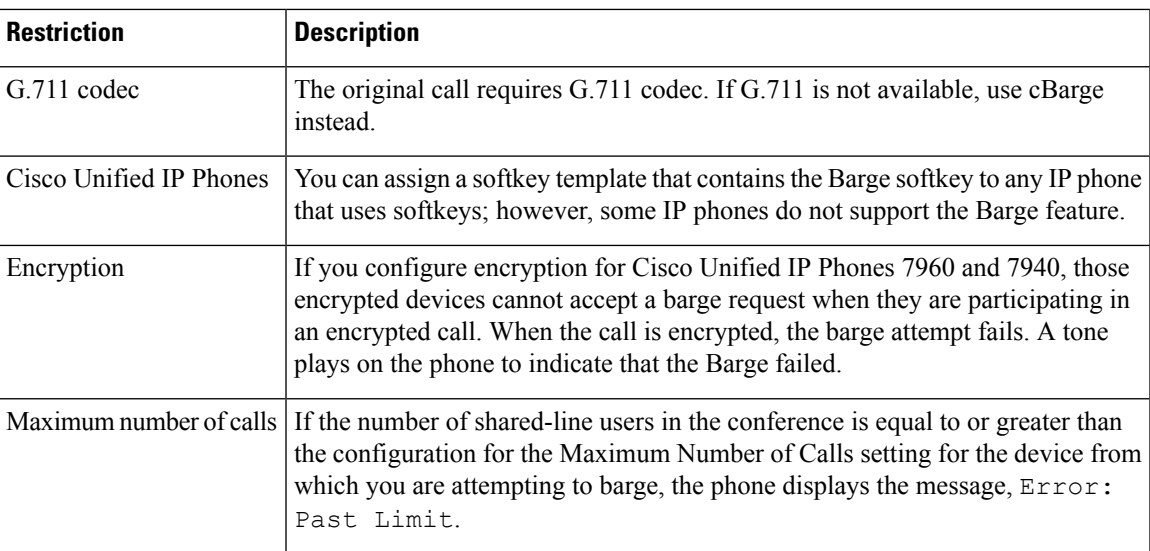

# <span id="page-10-0"></span>**Barge Troubleshooting**

## **No Conference Bridge Available**

When the Barge softkey is pressed, the message No Conference Bridge Available is displayed on the IP phone.

The **Built In Bridge** field in the **Phone Configuration** window for the target phone is not set properly.

To resolve the problem, perform the following steps:

- **1.** From Cisco Unified CM Administration, choose **Device** > **Phone** and click **Find the phone** to find the phone configuration of the phone that is having the problem.
- **2.** Set the **Built In Bridge** field to **On**.
- **3.** Click **Update**.
- **4.** Reset the phone.

## **Error: Past Limit**

The phone displays the message, Error: Past Limit.

The number ofshared-line usersin the conference is equal to or greater than the configuration for the **Maximum Number of Calls** field for the device from which you are attempting to barge.

- Go to **Service Parameter Configuration** window and locate the **Clusterwide Parameters (Feature - Conference)** section. Increase the value of **Maximum Ad Hoc Conference** parameter as required.
- Check the **Maximum Number of Calls** value for the shared lines on the device from which you are attempting to barge and increase the value as required.

**Error: Past Limit**

 $\mathbf I$ 

**12**